# **PokerAtlas Mobile App**

REGISTRATION INSTRUCTIONS

## **Download the 'PokerAtlas' App:**

- On your mobile device, navigate to the App Store/Google Play
- Search for 'PokerAtlas'
- Download the 'PokerAtlas' App

## • **Sign in or Create a Username:**

- Open the 'PokerAtlas' App
- Select 'Always Allow' PokerAtlas to access your location & 'Allow' Notifications.
- Location access is required in order to join the wait list for any poker rooms.
- Enter your username and password to sign into an existing account or click "Join PokerAtlas" to create a new account.

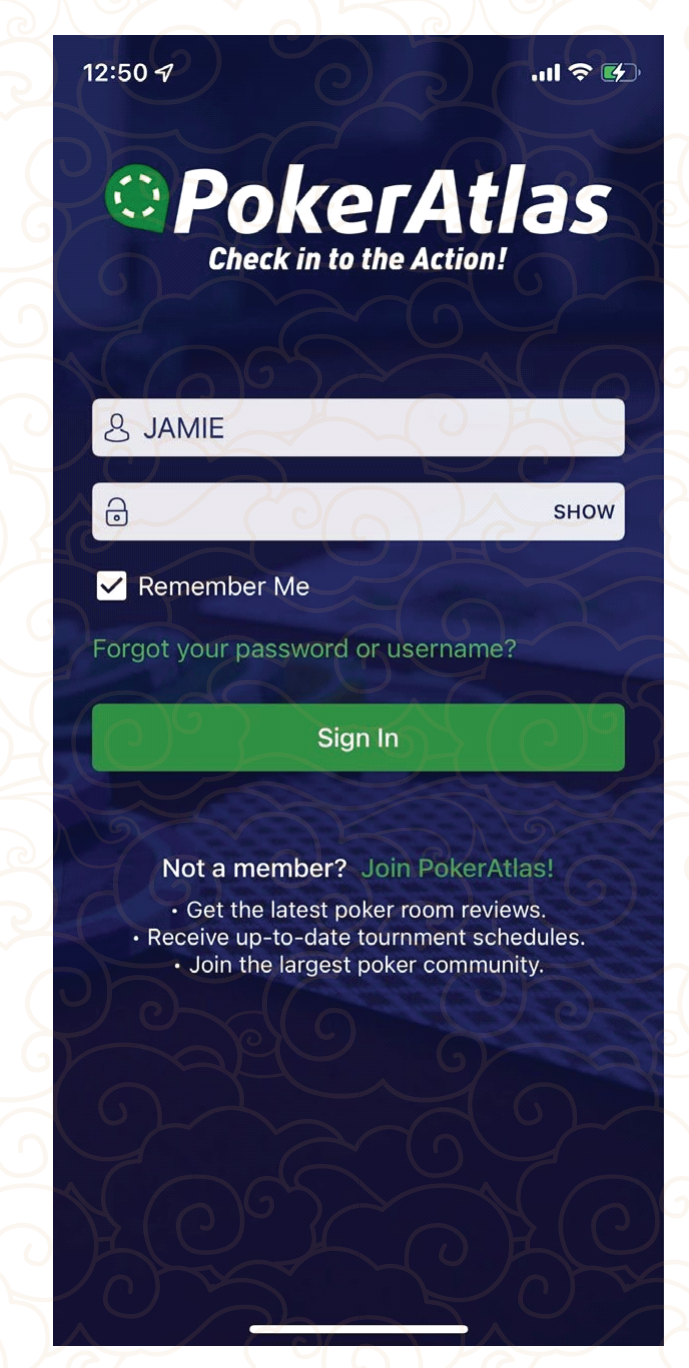

- If creating a new account, enter a Username, Email, Password & Date of Birth.
- A verification email is then sent to finish the account activation. Select the link in the email to complete the verification process.
- Then, continue to sign in with your Username & Password

### • **FINDING RED DRAGON POKER ROOM**

Find Red Dragon Poker Room on PokerAtlas:

4:40 $\rightarrow$ 

- Search for the room by name:
	- Click on the Magnifying Glass symbol & enter the name "Red Dragon"
	- Select the Red Dragon poker room from the list

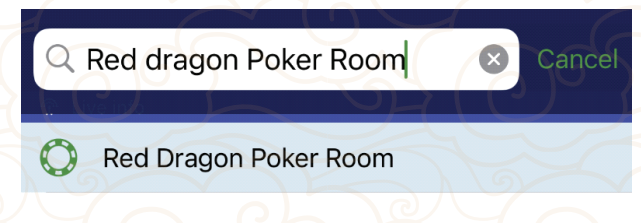

#### **JOINING THE WAIT LIST:**

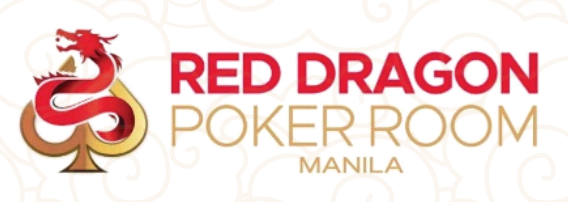

 $m \approx 1$ 

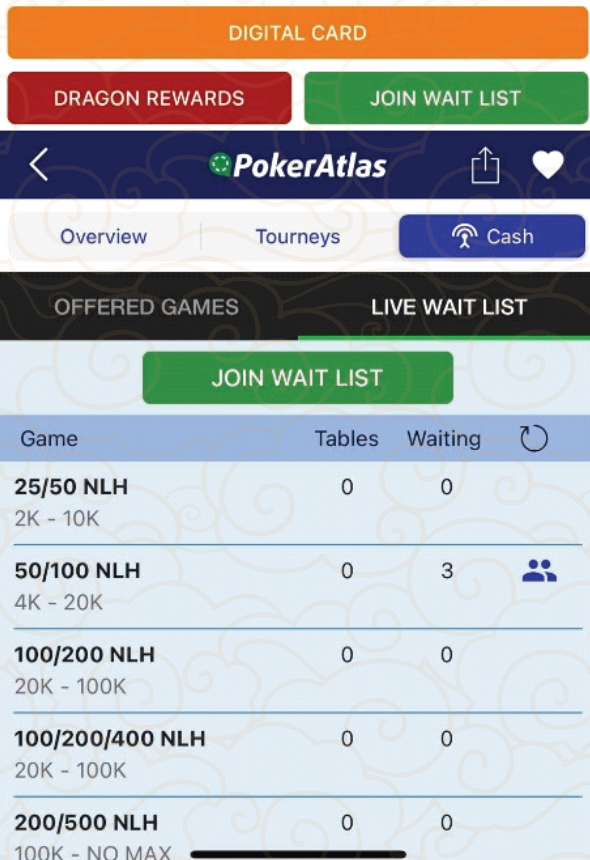

- On the poker room's **'Overview'** page, select the **'Cash'** tab to view the live list of games running.
- To **add your name** to the list for a game or multiple games, select the '**JOIN WAIT LIST**' button
	- If using online registration for the first time, enter your phone number to receive a one-time verification code. The code will be sent via text message to the number entered. Once the code is received, enter the number and click "Next"
	- **Enter your First Name, Last Name & Alias.**
	- The alias you select will be the name that is displayed on the waiting list in the poker room.
		- The alias you request must first be approved by PokerAtlas. While the approval is pending, you will receive an auto-generated temporary alias which is your initials and the last 4 digits of your phone number.
- Pick the game or games you would like to register for and click the 'Join' button

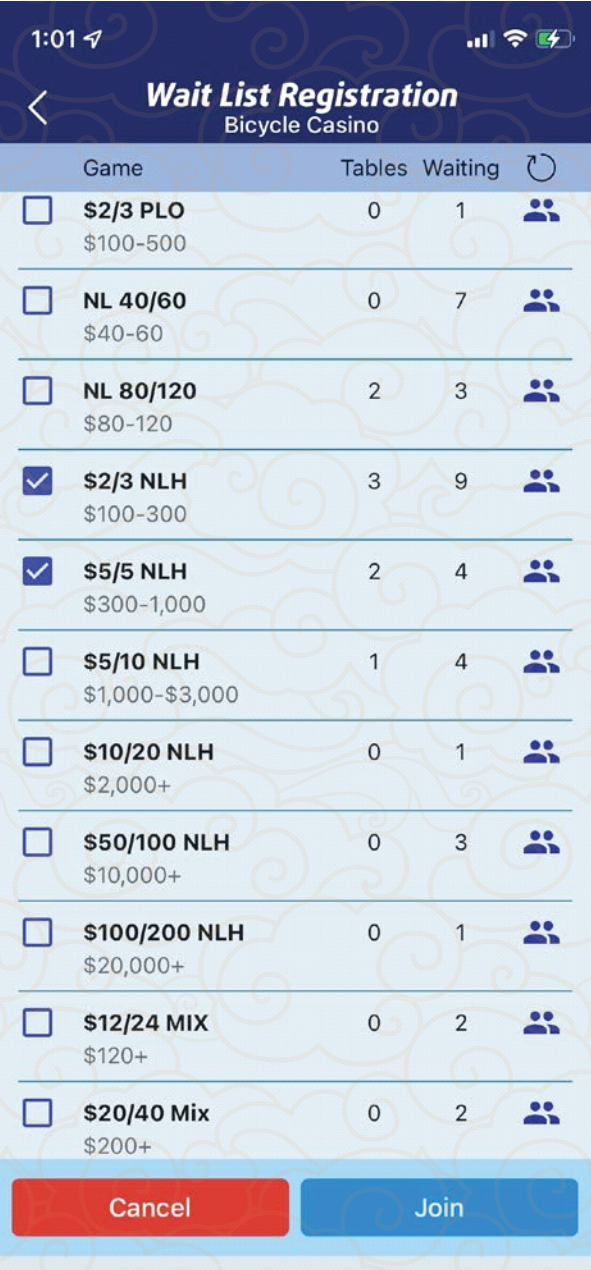

- A message will display confirming you've been added to the list.
- A countdown timer will also be displayed showing how much time you have remaining to arrive at the poker room. If the timer runs out, your name will be automatically removed from the wait list.
- If you need to cancel your registration, click the "Cancel" button to remove your name from all lists.
- If you need to make any changes to your registrations, click "View List" to add or remove your name from one or more game wait lists.
- The "Arrived" button will show as "Grey" until you have arrived on property. Once you have reached the poker room, the "Arrived" button will show as green and you can click it to alert the staff you are on property. This will automatically update your status on the wait list from "Online" to "In-Person".

PokerAtlas Support for Account Issues:

For any issues with creating a new account, receiving the verification email or phone number verification text please contact PokerAtlas Support for assistance via email at Support@PokerAtlas.com